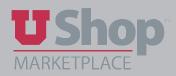

Every UShop requisition requires Department Approval, which is provided by an individual with Grant Financial Authority (GFA). In some procurement situations having additional individuals review and approve an order can be beneficial. This needs to be determined on a case-by-case basis by the department.

Approvers may be added in two ways:

- I. <u>Additional Approver</u> added by the Shopper or Requisitioner *before* an order is submitted into requisition workflow.
- II. <u>Ad-Hoc Approver</u> added by an Approver *after* an order is submitted into requisition workflow but is still pending approval.
- I. Additional Approver added by the Shopper or Requisitioner before an order is submitted into requisition workflow.

Key Points:

- These approvals do not replace the GFA approval requirement.
  - Any UShop user may be added as an additional approver.
- Up to five additional approvers per requisition may be added. These approvals happen in parallel with each other and can occur in any order.
- These additional approvals must take place before the requisition can be finalized.
- Each approver added in the Additional Approvals section will need to approve the requisition before the Department Approval takes place. If the submitter (requisitioner) has GFA, the requisition will auto-approve after the Additional Approvals are completed.
  - Users may select an Additional Approver as a default, so every order they place must be approved by that individual

# 1. To add an Additional Approver, click the edit link in the upper right corner:

| Return to shopping cart                                                 |        |                                                                                                    |           |                      |            |                  |                      |              |                          |      |
|-------------------------------------------------------------------------|--------|----------------------------------------------------------------------------------------------------|-----------|----------------------|------------|------------------|----------------------|--------------|--------------------------|------|
| This order is ready to be plac                                          | ed.    |                                                                                                    |           |                      |            |                  | Sut                  | mit Requisit | tion Assign Car          | irt  |
| Requisition: 9854807                                                    |        | Additional Approvals                                                                                                |           |                      |            |                  | Docum                | ent Actions  | 🗸   History   🕼          |      |
| tatus: Draft<br>locument Total: 550.00 USD<br>/hat's next for my order? |        | Add Additional Approvals Below<br>Ad Hoc Approval 1<br>Ad Hoc Approval 2                                            |           | no value<br>no value |            |                  |                      |              |                          | eđ   |
| equisition 😪                                                            |        | Ad Hoc Approval 3<br>Ad Hoc Approval 4                                                                              |           |                      |            |                  |                      |              |                          |      |
| General<br>Shipping                                                     | 1      | Ad Hoc Approval 5                                                                                                   |           | no value             |            |                  |                      |              |                          |      |
| Billing                                                                 | 1      | ✓ Lines                                                                                                    |           |                      | -          |                  |                      | Selected     | d Line Item Action       | ns - |
| Accounting Distribution                                                 | ~      |                                                                                                    |           |                      |            |                  |                      |              |                          |      |
| Internal Notes and Attachm<br>External Notes and Attachm                |        | UNIVERSITY GUEST HOUSE & CONFERENCE                                                                                 |           |                      |            |                  |                      |              |                          |      |
| Additional Approvals Supplier Information                               | *<br>* | Product Description University Guest House Room Reservation Request Add Additional Approvals Below (same as header) | more info |                      | Catalog No | Size / Packaging | Unit Price<br>220.00 |              | Ext. Price<br>220.00 USD |      |
| Final Review                                                            | *      | 2 University Guest House Room Reservation Request                                                                   | more info |                      |            |                  | 110.00               | 1            | 110.00 USD               |      |
| omments                                                                 |        | 3 University Guest House Room Reservation Request<br>Add Additional Approvals Below (same as header)                | more info |                      |            |                  | 110.00               | 1            | 110.00 USD               |      |
| ttachment Overview                                                      | 6      | 4 University Guest House Room Reservation Request<br>Add Additional Approvals Below (same as header)                | more info |                      |            |                  | 110.00               | 1            | 110.00 USD               |      |
| O Preview                                                               |        |                                                                                                    |           |                      |            |                  | Supplier sub         | itotal       | 550.00                   | 115  |

2. Type the uNID of the individual to be added as an approver in the box, or click the Select from all values... link to search by name.

| Requisition<br>2017-02-14 u0533329 01 | Additional Approvals                                                             | Document Actions 💌   History   😂   ?    |
|---------------------------------------|----------------------------------------------------------------------------------|-----------------------------------------|
| Status: Draft                         | Add Additional Approvals Below                                                   | edit                                    |
| Document Total: 559.00 USD            | Add Additional Approvals Below                                                   | ? X                                     |
| What's next for my order?             | Ad Hoc Approval 1                                                                |                                         |
| Requisition 😪                         | Ad Hoc Approval 2                                                                | Select from all values                  |
| General                               | Ad Hoc Approval 3                                                                | Select from all values                  |
| Shipping                              | Ad Hoc Approval 4                                                                | Select from all values                  |
| Billing                               | Ad Hoc Approval 5                                                                | Select from all values                  |
| Accounting Distribution               | 1                                                                                | Select from all values                  |
| Internal Notes and Attachm            | 1 /                                                                              | Save Cancel                             |
| External Notes and Attachm            |                                                                                  |                                         |
| Additional Approvals                  | Lunch for 30+ people immere info  Add Additional Approvals Below (same as header | EA 559.00 1 EA 559.00 USD               |
| Supplier Information                  | //                                                                               |                                         |
| Final Review                          |                                                                                  | Supplier subtotal 559.00USD             |
|                                       |                                                                                  | Close                                   |
| Custom Field S                        | earch ?                                                                          |                                         |
| Value                                 |                                                                                  | Search using the uNID (00XXXXXX format) |
| Description                           |                                                                                  | Search using either first or last name  |
|                                       | Search                                                                           |                                         |
| 1                                     |                                                                                  |                                         |

# \*Note: These additional approvals do NOT change the GFA requirement.

The instructions above allow you to add one or more Additional Approvers on an order-by order basis. See step 3 to add Approvers as a default for all orders placed by you.

# 3. Set Default Approvers as needed

To set one or more Additional Approvers as your default:

a. Open the dropdown menu from the upper toolbar by your name, and click on View My Profile.

| MARY LOUISE HUGHES 🔻 🔺 🏴 🛓 🖄 🐂 15.00 USD | Search (Alt+ |
|------------------------------------------|--------------|
| MARY LOUISE HUGHES                       |              |
| View My Profile                          |              |
| Dashboards                               |              |
| Manage Searches                          |              |
| Set My Home Page                         |              |
| Logout                                   |              |
| Search Help For A Solution               |              |

b. Click on Defult User Settings, then click on Custom Field.

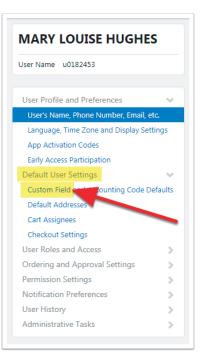

c. In the Custom Fields and Accounting Code Default window:

- 1. Select the first tab, titled Header (int.)
- 2. Go to the Ad Hoc Approval 1 line and click Edit.

| Header (int.) Header (ext.) Codes Code Favorites Inte                   | ernal Informa         | tion        |                |
|-------------------------------------------------------------------------|-----------------------|-------------|----------------|
| 1                                                                       |                       |             | ?              |
| Custom Field Name                                                       | Default<br>Value      | Description | Edit<br>Values |
| Prevent automatic PO distribution. Check box to manually distribute PO. | No Defa               | ult Value   | Edit           |
| Ad Hoc Approval 1                                                       | NO Delaute value Edit |             |                |
| Ad Hoc Approval 2                                                       | No Default Value      |             | Edit           |
| Ad Hoc Approval 3                                                       | No Defa               | ult Value   | Edit           |
| Ad Hoc Approval 4                                                       | No Defa               | ult Value   | Edit           |
| Ad Hoc Approval 5                                                       | No Defa               | ult Value   | Edit           |

d. Click on Create New Value.

| Header (int.) | Header (ext.) | Codes | Code Favorites | Internal Information |             |
|---------------|---------------|-------|----------------|----------------------|-------------|
|               |               |       |                |                      | ?           |
| Custom        | Field Name    | D     | efault Value   | Description          | Edit Values |
| Ad Hoc Appro  | val 1         |       | No Defau       | ılt Value            | Edit        |
| Edit Value    |               |       |                |                      | Close       |
|               |               |       | -              |                      |             |

e. Search for the intended Approver either by typing their employee ID number in the Value field , or their name in the Description field.

NOTE: A user may not select him/herself as an Additional Approver.

| freader (inc.)    | Header (ext.) | Codes | Code Favorites            | Internal Informati   | on         |
|-------------------|---------------|-------|---------------------------|----------------------|------------|
|                   |               |       |                           |                      | Edit Value |
| Custom Field Name |               | D     | Default Value Description |                      |            |
| Ad Hoc Approv     | al 1          |       | No Defau                  | ılt Value            | Edit       |
| Value Description |               |       | Field Name Ad             | ue<br>Hoc Approval 1 |            |
| Value Description |               |       |                           |                      |            |
|                   |               |       | Value                     |                      |            |
|                   |               |       | Description Ho            | olley                |            |
|                   |               | *     | Results Per 5<br>Page     | •                    |            |
|                   |               |       |                           |                      |            |
| * Custom Field    |               | ed    |                           | Search               |            |

f. See the name(s) displayed and check the Select box for the correct name. Click on Add Values

|          |          |           |          |            | ition    |                                                                               |
|----------|----------|-----------|----------|------------|----------|-------------------------------------------------------------------------------|
| Name     | Defa     | ult Value | De       | escription |          | Edit Value                                                                    |
|          |          | No Defau  | lt Value | e          |          | Edit                                                                          |
| cription |          | P         | age      | Found      | ▲ Pag    | e 1 of 1 上                                                                    |
|          |          |           |          | Value      | De       | escription                                                                    |
|          |          |           |          | 00109782   |          | THER M<br>EY                                                                  |
|          | cription |           | cription | cription   | cription | cription  Results  Values  Per Page 5  1  Select Value De HEAT 00109782 HOLLE |

Click Search.

g. Notice that:

1. The selected name is now displayed under Value and Description, but there is still "No Default Value" displayed.

2. To set a default, click on the name displayed under Description.

|                              |                              | on          |
|------------------------------|------------------------------|-------------|
|                              |                              |             |
| Custom Field Mane            | P fault Value Description    | Edit Values |
| d Hoc Approval 1             | No Default Value             | Edit        |
| Create New Value             | Search For Value             | 9           |
| Value Description            |                              | 1           |
| 00109782 HEATHER M           | Field Name Ad Hoc Approval 1 |             |
| HOLLEY                       |                              |             |
|                              | Description Holley           |             |
|                              | Results Per 5                |             |
|                              |                              |             |
| * Custom Field Values marked | Search                       |             |
|                              | Results Per 5 V              |             |

h. Check the Default box that now displays, and click on Save. Click Close to return to the Default Value List.

| N / - 1                    | Description.                                                                           |      | Edit Existing | y Value          |  |
|----------------------------|----------------------------------------------------------------------------------------|------|---------------|------------------|--|
| /alue                      | Description<br>HEATHER M                                                               |      | Value         | 00109782         |  |
| 0109782                    | HOLLEY                                                                                 |      | Description   | HEATHER M HOLLEY |  |
|                            |                                                                                        |      | Default       |                  |  |
|                            |                                                                                        | -    | Status        | active           |  |
| an asterisk<br>Users can o | field Values marked<br>are role-based valu<br>only modify the Def<br>rese Custom Field | ies. |               | Save Remove      |  |

i. The new Default Value is saved, and will be in effect for every order you place.

| Header (int.) Header (ext.) Codes Code Favorites |       |  |                  |                  | ormation            |                |
|--------------------------------------------------|-------|--|------------------|------------------|---------------------|----------------|
|                                                  |       |  |                  |                  |                     |                |
| Custom Field Name                                |       |  |                  | Default<br>Value | Description         | Edit<br>Values |
| Prevent automatic PO distribution. Check box to  |       |  |                  | No De            | efault Value        | Edit           |
| Ad Hoc Approval 1                                |       |  |                  | 00109782         | HEATHER M<br>HOLLEY | Edit           |
| Ad Hoc Approval 2                                |       |  |                  | No De            | efault Value        | Edit           |
| Ad Hoc Approval 3                                |       |  | No Default Value |                  | Edit                |                |
| Ad Hoc Appro                                     | val 4 |  |                  | No De            | efault Value        | Edit           |
| Ad Hoc Appro                                     | val 5 |  |                  | No De            | efault Value        | Edit           |

# II. Ad-Hoc Approver - added by an Approver after an order is submitted into requisition workflow but is still pending approval.

When an Ad-Hoc Approver is added to the workflow, it is required in addition to the original Department Approval.

#### 1. Assign to Myself

An approver obtains more options when the requisition is assigned to him/herself. Note that the requisition must still be in *Pending* status, meaning it has not yet been approved.

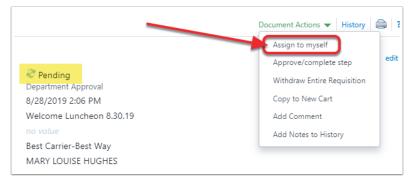

# 2. General Tab

When the requisiton is assigned to yourself, open the General tab and select Ad-Hoc Approver.

| Requisition: 2749292<br>Welcome Luncheon 8.30.19 | General         |                         |
|--------------------------------------------------|-----------------|-------------------------|
| Status:PendingDocument Total:2,000.00 USD        | Status          |                         |
| Requisition 💙                                    | Submitted       | 8/28/2019 2:06 PM       |
|                                                  | Cart Name       | Welcome Luncheon 8.30.1 |
| Summary                                          | Description     | no value                |
| General                                          | Ship Via        | Best Carrier-Best Way   |
| General                                          | Requisitioner   | MARY LOUISE HUGHES      |
| Shipping                                         | Ad-Hoc Approver | Select                  |

# 3. Ad-Hoc Approver

The Ad-Hoc Approver window:

- 1. Indicates the current approver step, or type of approval needed.
- 2. Allows the selection of any UShop user as an *Ad-Hoc Approver*.
- 3. Requires a comment explaining why this approval is being added.

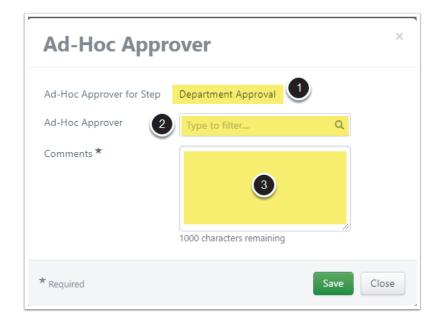

#### 4. Requisition Workflow

The Ad-Hoc approval step is added to the requisition workflow.

- 1. The **original** (*Department*) approval and the **Ad-Hoc** approval are **each required** steps to complete the workflow.
- 2. The *Ad-Hoc Approver* step remains in *Future* status until the original approval is complete.

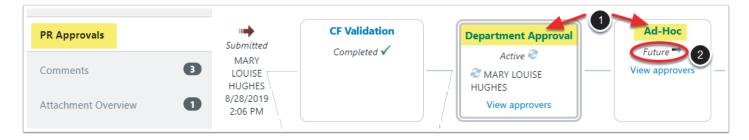

# 5. Change or Delete Ad-Hoc Approver

Before the requisiton workflow is complete, an *Ad-Hoc Approver* may be changed or deleted.

- 1. Open the General tab.
- 2. Click the *Change* link by the name of the *Ad-Hoc Approver*, and complete the fields as needed. Note that the Comments field is required whether you add a different person or simply delete the approver.

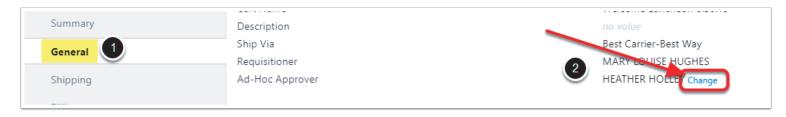